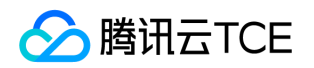

# 数据安全审计(DSAuditSaaS) 产品文档

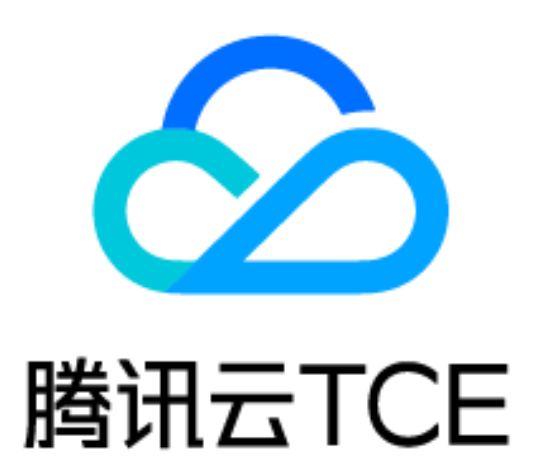

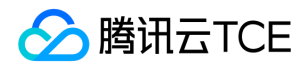

#### 文档目录

[常见问题](#page-2-0)

[无法在审计日志页面查询到日志,如何处理?](#page-2-1)

[操作指南](#page-4-0)

[数据资产](#page-4-1)

[管理云数据库](#page-4-2)

[管理自建数据库](#page-5-0)

[查询分析](#page-6-0)

[检索审计日志](#page-6-1)

[查看审计日志](#page-7-0)

[检索审计风险](#page-8-0)

[查看审计风险](#page-9-0)

[检索审计会话](#page-10-0)

[查看会话详情](#page-11-0)

[审计规则](#page-12-0)

[新建规则](#page-12-1)

[快速配置规则](#page-13-0)

[启用规则](#page-14-0)

[审计报表](#page-15-0)

[新建报表](#page-15-1)

[查看报表](#page-16-0)

[配置管理](#page-17-0)

[下载Agent](#page-17-1)

[Agent列表](#page-18-0)

[告警设置](#page-19-0)

[快速入门](#page-20-0)

[操作指引](#page-20-1)

[Agent部署](#page-22-0)

[产品介绍](#page-24-0)

[产品介绍](#page-24-1)

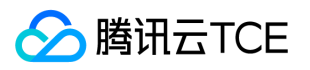

# <span id="page-2-1"></span><span id="page-2-0"></span>常见问题 无法在审计日志页面查询到日志,如何处理?

最近更新时间: 2024-06-12 15:06:00

现象描述

已购买数据安全审计 SaaS 型,却无法在审计日志页面查询到审计日志,如下图所示:

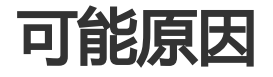

未正确添加对应数据库或未开启审计权限。 数据库在本地操作,未经过网络。 数据库开启了 SSL 加密。 未正确部 署 Agent。

#### 检查是否添加资产并且开启审计权限

步骤1:检查是否已在数据资产页面 中,添加对应数据库,并开启审计权限。只有已添加,且开启审计权限的数据 库,才可正常审计。 步骤2:检查添加的资产 IP 是否与客户端访问连接串中的 IP 地址相同。例如,添加的资产 IP 为内网 IP,而客户端使用外网 IP 访问数据库,则无法审计该操作,应将外网 IP 也配置在数据资产中才可正常审 计;对于数据库集群,配置为主节点地址,但实际通过集群地址访问数据库,也无法审计该操作,应配置为集群地 址才可正常审计。 步骤3: 由于数据安全审计通过 Agent 抓取网络流量方式获取日志, 因此如果在安装 Agent 的数 据库服务器上直接通过 MySQL 命令登录不走网络, 将无法审计到数据。可以在数据资产页面 增加一个 IP 为 127.0.0.1的资产并开启审计权限,并且 MySQL 命令后面带上 -h 127.0.0.1 参数就可以审计到数据。

#### 检查是否开启了SSL

步骤1:在数据库中,输入如下命令,确认是否开启了 SSL 加密。 showglobal variables like '%ssl%'; 步骤2:如 下图所示,若 have\_ssl 的值为 YES,则表明已经开启了 SSL,需要关闭 SSL 后才能审计到。

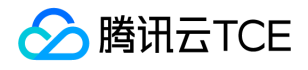

#### 检查是否正确部署Agent

步骤1:检查是否采用合适的 Agent 安装包,需要确保使用了与部署位置相对应的 Agent 安装包,才能正常审计。 步骤2:若部署 Agent 的机器为 Windows 操作系统,请确保安装目录中不包含空格。 步骤3:若 Agent 部署在应 用服务器上,检查该服务器是否执行过对需审计数据库的 SQL 操作。在其他服务器上执行的 SQL 无法被本 Agent 采集到。

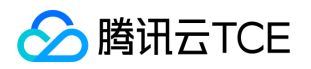

# <span id="page-4-1"></span><span id="page-4-0"></span>操作指南 数据资产 管理云数据库

<span id="page-4-2"></span>最近更新时间: 2024-06-12 15:06:00

步骤1:进入数据安全审计控制台,在左侧导航栏中,单击数据资产 > 关系型云数据库,进入关系型云数据库页面。 步骤2:在关系型云数据库页面,单击更新资产列表,自动拉取您在云账号内的数据库,同步成功则会在列表显示。

步骤3:选择一个实例,单击审计权限的,即审计权限开启成功。如关闭审计权限,将不再审计该资产。

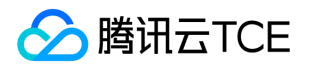

#### <span id="page-5-0"></span>管理自建数据库

最近更新时间: 2024-06-12 15:06:00

步骤1:进入数据安全审计控制台,在左侧导航栏中,单击数据资产 > 自建数据库,进入关系型云数据库页面。 步 骤2:在自建数据库页面,单击添加数据资产,弹出添加数据资产弹窗。

步骤3:在添加数据资产弹窗中,配置相关参数,单击提交并继续添加可再次添加。

#### 参数说明:

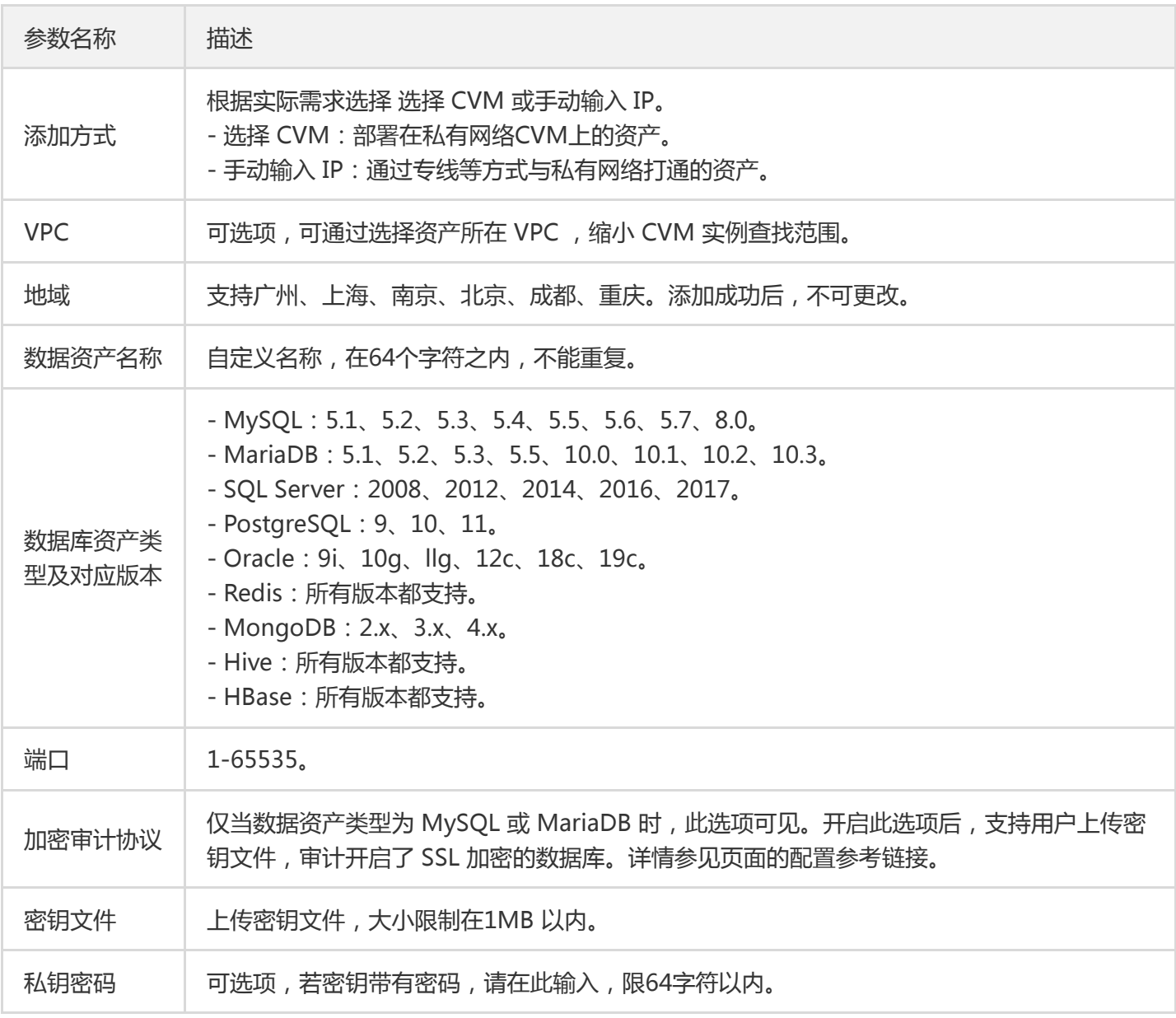

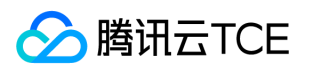

# <span id="page-6-1"></span><span id="page-6-0"></span>查询分析 检索审计日志

最近更新时间: 2024-06-12 15:06:00

步骤1:进入数据安全审计控制台,在左侧导航栏中,单击查询分析 > 审计日志,进入审计日志页面。 步骤2:在审 计日志页面,可根据具体数据资产名称检索,还可以按最近一小时、今天、昨天、本周、上周、本月、上月、近半 年、自定义日期检索。

步骤3:如需对审计日志进行指定检索。单击高级筛选,可根据用户名、命中规则、风险等级、客户端 IP 等关键 字,输入具体值,单击查询,即可查看相关信息。

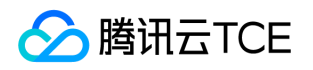

#### <span id="page-7-0"></span>查看审计日志

最近更新时间: 2024-06-12 15:06:00

步骤1:进入数据安全审计控制台,在左侧导航栏中,单击查询分析 > 审计日志,进入审计日志页面。 步骤2:在审 计日志页面的日志列表中,选择所需日志,单击详情,进入审计日志详情页面。 步骤3:在审计日志详情页面,可查 看该条日志的基本信息和详细信息。

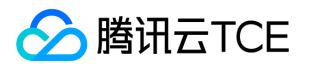

#### <span id="page-8-0"></span>检索审计风险

最近更新时间: 2024-06-12 15:06:00

步骤1:进入数据安全审计控制台,在左侧导航栏中,单击查询分析 > 审计风险,进入审计风险页面。 步骤2:在审 计风险页面,可根据具体数据资产名称检索,还可以按最近一小时、今天、昨天、本周、上周、本月、上月、近半 年、自定义日期检索。

步骤3:如需对审计风险进行指定检索。单击高级筛选,可根据用户名、命中规则、风险等级、客户端 IP 等关键 字,输入具体值,单击查询,即可查看相关信息。

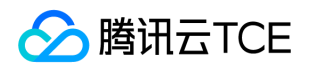

#### <span id="page-9-0"></span>查看审计风险

最近更新时间: 2024-06-12 15:06:00

步骤1:进入数据安全审计控制台,在左侧导航栏中,单击查询分析 > 审计风险,进入审计风险页面 步骤2:在审计 风险页面的日志列表中,选择所需日志,单击详情,进入审计风险详情页面。 步骤3:在审计风险详情页面,可查看 该条日志的基本信息和详细信息。

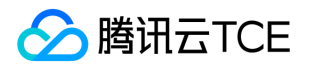

#### <span id="page-10-0"></span>检索审计会话

最近更新时间: 2024-06-12 15:06:00

步骤1:进入数据安全审计控制台,在左侧导航栏中,单击查询分析 > 审计会话,进入审计会话页面。 步骤2:在审 计会话页面,可根据具体数据资产名称检索,还可以按最近一小时、今天、昨天、本周、上周、本月、上月、近半 年、自定义日期检索。

步骤3:如需对审计会话进行指定检索。单击高级筛选,可根据用户名、命中规则、风险等级、客户端 IP 等关键 字,输入具体值,单击查询,即可查看相关信息。

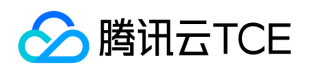

#### <span id="page-11-0"></span>查看会话详情

最近更新时间: 2024-06-12 15:06:00

步骤1:进入数据安全审计控制台,在左侧导航栏中,单击查询分析 > 审计会话,进入审计会话页面。 步骤2:在审 计会话页面,可单击某条记录详情,进入审计会话详情页面。 步骤3:在审计会话详情页面,可查看该条日志的详细 信息。

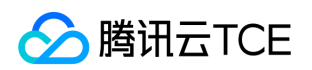

# <span id="page-12-1"></span><span id="page-12-0"></span>审计规则 新建规则

最近更新时间: 2024-06-12 15:06:00

步骤1:进入数据安全审计控制台,在左侧导航栏中,单击审计规则 > 规则列表。步骤2:在规则列表页面,单击新 建,进入新建规则页面,依次配置基础信息、规则定义和输出定义。

步骤3:配置完成后,单击确定即可。

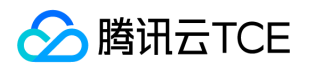

#### <span id="page-13-0"></span>快速配置规则

最近更新时间: 2024-06-12 15:06:00

步骤1:进入数据安全审计控制台,在左侧导航栏中,单击审计规则 > 规则启用。步骤2:在规则启用页面,单击快 捷配置,弹出快捷配置弹窗。

步骤3:在快捷配置弹窗,选择需要快捷配置规则的资产(也可选择所有资产),并选择适合的快捷配置组,单击确 定即可完成配置,配置后将覆盖当前该资产的规则启用配置。

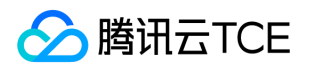

#### <span id="page-14-0"></span>启用规则

最近更新时间: 2024-06-12 15:06:00

步骤1:进入数据安全审计控制台,在左侧导航栏中,在左侧导航栏中,单击审计规则 > 规则启用。 步骤2:在规则 启用页面,支持启用单个规则或批量启用规则。

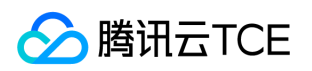

# <span id="page-15-1"></span><span id="page-15-0"></span>审计报表 新建报表

最近更新时间: 2024-06-12 15:06:00

步骤1:进入数据安全审计控制台,在左侧导航栏中,单击审计报表 > 报表任务。步骤2:在报表任务页面,单击新 建任务。步骤3:在新建任务弹窗中,可选择单次报表或周期报表,并配置相关参数。

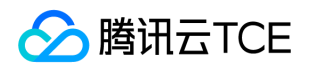

#### <span id="page-16-0"></span>查看报表

最近更新时间: 2024-06-12 15:06:00

步骤1:进入数据安全审计控制台,在左侧导航栏中,单击审计报表 > 报表列表。 步骤2:单击操作列的预览,可查 看对应的报表。 步骤3:单击操作列的下载,可下载对应的报表至本地查看。

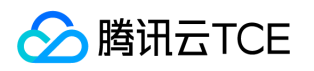

# <span id="page-17-0"></span>配置管理

#### <span id="page-17-1"></span>下载Agent

最近更新时间: 2024-06-12 15:06:00

步骤1:进入数据安全审计控制台,在左侧导航栏中,单击配置管理 > Agent 管理 > Agent 部署,进入 Agent 部 署页面。 步骤2:在报表任务页面,单击新建任务。 步骤3:在 Agent 部署页面,根据操作系统类型,选择要下载 的 Agent。

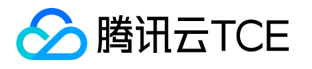

#### <span id="page-18-0"></span>Agent列表

最近更新时间: 2024-06-12 15:06:00

步骤1:进入数据安全审计控制台,在左侧导航栏中,单击配置管理 > Agent 管理 > Agent 列表,进入 Agent 列 表页面。步骤2:在 Agent 列表页面,可以查看所有已配置成功的 Agent。Agent 列表默认展示内容包括:部署 IP、部署位置、VPC、地域、操作系统、机器负载、最后上报时间、运行状态、开启状态及相关操作。 步骤3:在 Agent 列表页面, 选择所需部署 IP, 单击编辑, 可以查看和修改Agent 配置相关信息。 步骤4: 在 Agent 列表页 面,选择所需部署 IP,单击卸载 > 确定,等待卸载完成后,单击删除即可删除该部署 IP。

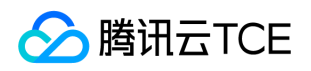

#### <span id="page-19-0"></span>告警设置

最近更新时间: 2024-06-12 15:06:00

步骤1:进入数据安全审计控制台,在左侧导航栏中,单击配置管理 > 告警设置,进入告警设置页面。 步骤2:在 告警设置页面,可以针对不同类型的告警和告警等级设置告警时间。

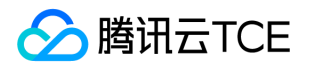

### <span id="page-20-1"></span><span id="page-20-0"></span>快速入门 操作指引

最近更新时间: 2024-06-12 15:06:00

同步数据资产

步骤1:进入数据安全审计服务之后,单击侧边栏的数据资产,进入数据资产页面。 步骤2:通过单击更新资产列表 拉取云数据库列表,也可使用自建数据库的添加数据资产功能。 步骤3:添加数据库后,可通过单击对应数据库后面

的,开启审计权限,允许数据安全审计采集其日志进行安全分析。

#### 部署Agent

步骤1:完成资产添加,并开启审计权限后,进入 Agent 管理 > Agent 部署 页面。 步骤2:在 Agent 部署页面, 下载对应的 Agent,进行部署。 步骤3: Agent 部署完成后,单击 Agent 列表,切换至 Agent 列表页面,验证 Agent 状态是否正常。

#### 配置审计规则

步骤1:在 审计规则 > 规则列表页面,可查看系统中的审计规则,若内置规则无法满足您的特定需要,您可以单击 新建创建自定义规则。

步骤2:单击规则启用,进入规则启用页面,选择数据资产,为其启用需要的审计规则。

#### 查看审计日志

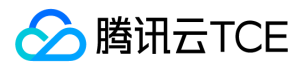

步骤1:完成以上配置后,在 审计日志 页面,可查看数据库的操作日志。

步骤2:在 审计风险 页面,可查看发现的数据安全风险,安全管理人员可根据风险提示,判断是否需要采取进一步 措施。

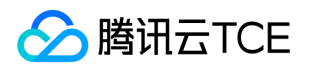

#### <span id="page-22-0"></span>Agent部署

最近更新时间: 2024-06-12 15:06:00

#### Agent程序部署位置

根据所添加的数据库在云环境中的实际部署方式,您需要将 Agent 程序部署在以下位置:

- 云服务器自建数据库:Agent 程序需要部署在数据库所在的云服务器上。
- 云数据库:Agent 程序需要部署在对应的应用服务器上,通常为访问数据库的应用系统所在服务器。

部署 Agent 的服务器,出方向需要放通端口8081(心跳通讯端口)、7000(日志采集流量通讯端口)、 7001(守护进程通信端口)。

#### 下载Agent

步骤1:登录 数据安全审计控制台,在左侧导航栏中,单击配置管理 > Agent 管理 > Agent 部署,进入 Agent 部 署页面。 步骤2:在 Agent 部署页面,选择下载 Linux Agent 或 Windows Agent。

### 安装Agent (Linux版本)

Linux 需在部署 Agent 之前, 安装 python2。 步骤1: 将Agent安装包 dsaagent\_innernet\_linux \_xxx.zip 上传到 需要安装的机器上,如 /data。 步骤2:使用 unzipdsaagent\_innernet\_xxx.zip 命令进行解压, 得到 /data/CapAgent 目录。 步骤3: 执行 cdCapAgent/bin, 再执行./start.sh, 结果如下。

步骤4:在命令行,执行 netstat-ano | grep 7000 如下图即确认连接成功。

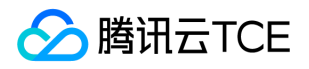

#### 安装Agent (Windows版本)

数据安全审计 Agent Windows 版本只支持 Windows vista/2008 及以上版本。 步骤1:下载 Windows 版本 Agent 后,解压到安装目录。 步骤2: 进入 CapAgent下的 bin 目录, 执行 start.bat。 步骤3: 执行成功后, Console 显示结果如下图所示。同时,可以在任务管理器中,看到CapAgentForWin.exe 进程。

步骤4:检查 CapAgentForWin 是否成功启动并连接审计服务成功,在任务管理器中确认CapAgentForWin 进程已 运行。

步骤5:在 cmd 控制台,执行 netstat -ano | findstr 7000,如下图即确认连接成功。

步骤6:在 CapAgent\_win/bin 目录下执行 stop.bat 即可停止 Agent。

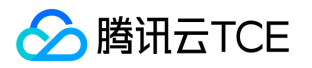

# <span id="page-24-1"></span><span id="page-24-0"></span>产品介绍 产品介绍

最近更新时间: 2024-06-12 15:06:00

#### 背景说明

随着社会信息化深度日益加深,企业IT系统飞速扩张,越来越多的业务数据搬上公有云。业务数据上云可以带来长久 稳定的存储模式、快速高效的企业数据分析,享受云计算带来的便利,同时,企业仍然面临数据安全问题,并且在 云上产生了新的变化。近几年频频发生公司因数据丢失受到重大损失的新闻,以及各类数据窃密的刑事案件,都是 数据安全问题的真实写照。常见的公有云数据风险主要有以下几类:

● 审计信息不全,不满足网络安全法及网络安全等级保护要求。

- 恶意攻击日趋隐蔽,难以有效发现并制定应对措施。
- 内部防范措施不到位,内网人员有机可乘。
- 数据库压力监控不到位, 突发性能问题。
- 获取泄密证据困难。

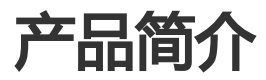

针对上述数据安全问题,数据安全审计可对企业网络中的数据库各类会话信息、访问操作、SQL 语句进行全量审计 入库。 助力企业满足网络安全法、等保三级要求。 获得审计数据后,数据安全审计能根据多种规则库和威胁检测引 擎识别操作中的恶意行为,并及时通知管理员进行相应的安全防护措施。 对于已发生的安全事故, 数据安全审计支 持对数年的日志进行审计和分析,为企业还原安全事故全貌并定位责任人提供参考依据。 数据安全审计能够应对因 数据访问量巨大而产生的审计难题。数据安全审计基于腾讯 TKE 技术的 SaaS 架构,可根据企业数据库流量随时扩 展算力, SQL 吞吐量达十万级, 每小时入库速率达千万级, 帮助企业应对超高并发环境的审计问题。

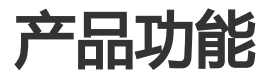

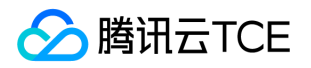

#### 丰富的数据库支持

数据安全审计支持常见的云数据库、自建数据库和大数据组件。 云数据库:关系型数据库 MySQL、PostgreSQL、 SQL Server、MariaDB, NOSQL 数据库 Redis、MongoDB, 企业级分布式数据库 TDSQL。 自建数据库: MySQL、PostgreSQL、SQL Server、Oracle、MariaDB、Redis、MongoDB、Hbase、Hive。 大数据组件: Hbase、Hive。

#### 云数据库自动发现

数据安全审计基于云原生架构,在用户授权后,可自动获取云数据库列表,不需要手工录入,同时避免资产遗漏。

#### 自定义规则审计

支持按照库、表、字段、访问源、数据库实例等多种维度进行审计规则设置,安全策略灵活且自由,实现精细化监 控;可根据不同场景不同类型的应用进行个性化定制,精确掌控数据库访问信息。

#### 全量审计

数据安全审计具备全量的数据库操作审计功能,超越传统安全审计概念,将数据库所有的 SOL 操作全部收入眼底。 会话审计类别齐全,能够对各类数据操作行为进行审计,为数据库安全事件的溯源提供支持。

#### 威胁告警

数据安全审计能够在识别威胁操作后,向相关管理员发送告警信息。告警方式支持企业微信告警、短信告警、邮件 告警,类型丰富,多种途径确保警报及时通知管理员。